# **GII-07. Erdvinė analizė 5 dalies praktinis darbas**

Atlikimo terminas: darbui atlikti reikia maždaug savaitės.

**Praktinio darbo vertinimas:** šis praktinis darbas vertinamas iki 33 balų, jo vertė sudaro 9 proc. viso kurso bendro pažymio.

### **Aprašymas ir uždaviniai**

Atlikdami šį darbą studentai turės susipažinti su modelių kūrimo priemone, leidžiančia automatizuoti sudėtingas geografinio apdorojimo užduotis. Apdorojimo etapai bus gana nesudėtingi, juose bus naudojamos analizavimo technikos, kurias nagrinėjome 1 ir 2 šio kurso dalyse. Tai tokios operacijos kaip buferio kūrimas, perdangos, apibendrinimas, atributų skaičiavimas ir rastrinio žemėlapio algebra. Nagrinėjami modeliai daugeliui studentų turi būti pažistami, nes jų pagrindas yra GII-07 2 užduoties (archeologinis potencialas) ir GII-01 7 užduoties pratimai (kelių fumigacija miškuose ir tiltų padėties tyrimas). Atlikus šį darbą bus įgyti įgūdžiai:

- Modelių įvertinimas ir jų metodų bei bendro veikimo apibendrinimas
- Paprastų modelių sukūrimas ir naudojimas
- Naudojimasis kintamaisiais, norint valdyti modelių veikimą
- **Modelio stebėjimas, naudojant jautrumo analizę**

### **Atsiskaitymo reikalavimai**

Tarp tolesnių nurodymų pateikiami klausimai paskatins jus apmąstyti kiekvieną pratimo veiksmą. Užbaigę užduotį nukopijuokite klausimus į atskirą teksto dokumentą. Išsaugokite dokumentą doc, rtf arba pdf formatais ir per *Blackboard* pateikite failą su atsakymais į kiekvieną klausimą.

### **Pasiruošimas**

Darbui reikia šių standartinių duomenų failų:

landu\_p.shp hidro\_l.shp, roads.shp DEM Vilnius

Papildomi failai: Jau paruoštas modelis Assignment.tbx

# **A dalis. Modelio nagrinėjimas**

- 1. Paleiskite *ArcMap* ir atidarykite *ArcToolbox*.
- 2. Dešiniuoju pelės mygtuku spustelėkite baltos spalvos tuščią vietą, esančią po įrankiais ir pasirinkite Add Toolbox... (pridėti įrankių dėžę). Pasirinkite *Assignment.tbx* failą.

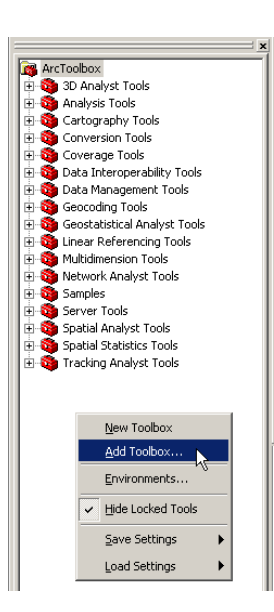

3. Tokiu būdu nauja įrankių dėžė turi būti įrauktą į įrankių dėžių abėcėlinį sąrašą *ArcToolBox* sąsajoje. Išplėskite *Assignment* įrankių dėžę ir dešiniuoju mygtuku spustelėkite modelį, pavadintą Model1. Norėdami jį peržiūrėti ir patikrinti, pasirinkite *Edit* (redaguoti).

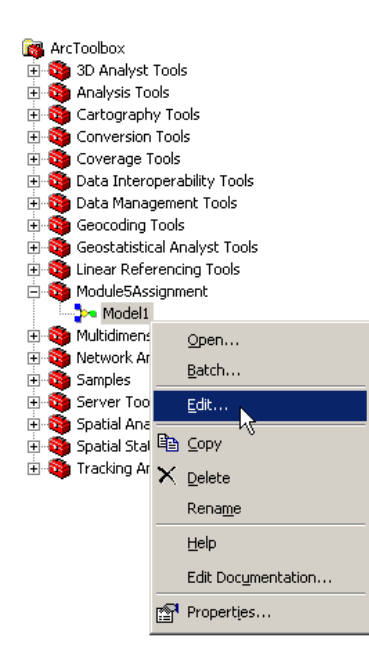

Modelis atrodys taip:

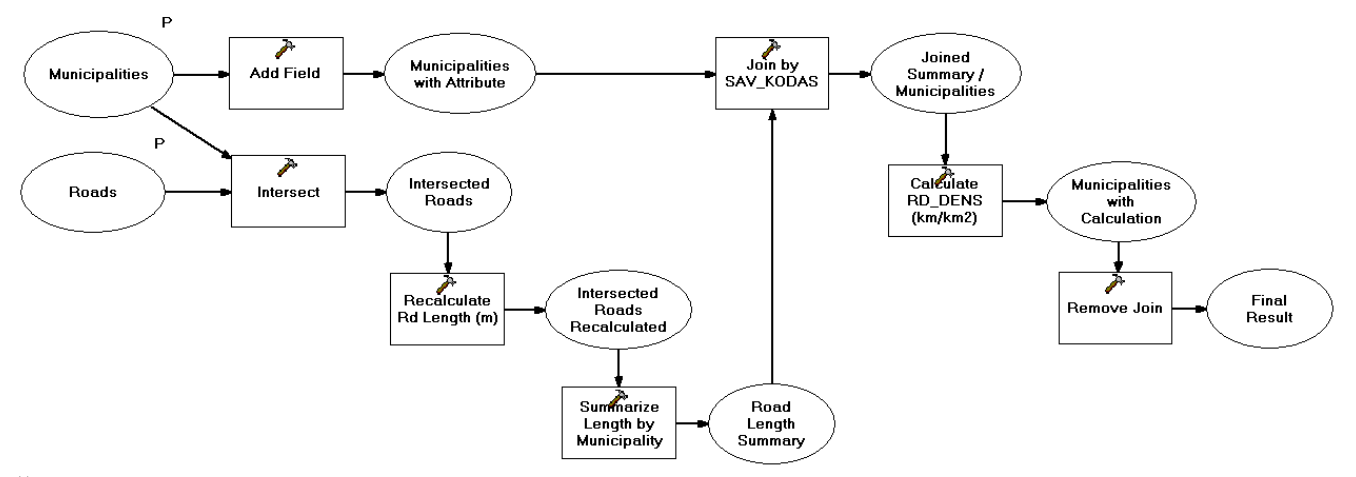

Žemiau pateikiame šiame modelyje naudojamų įrankių, duomenų rinkinių angliškų pavadinimų vertimą į Lietuvių kalbą.

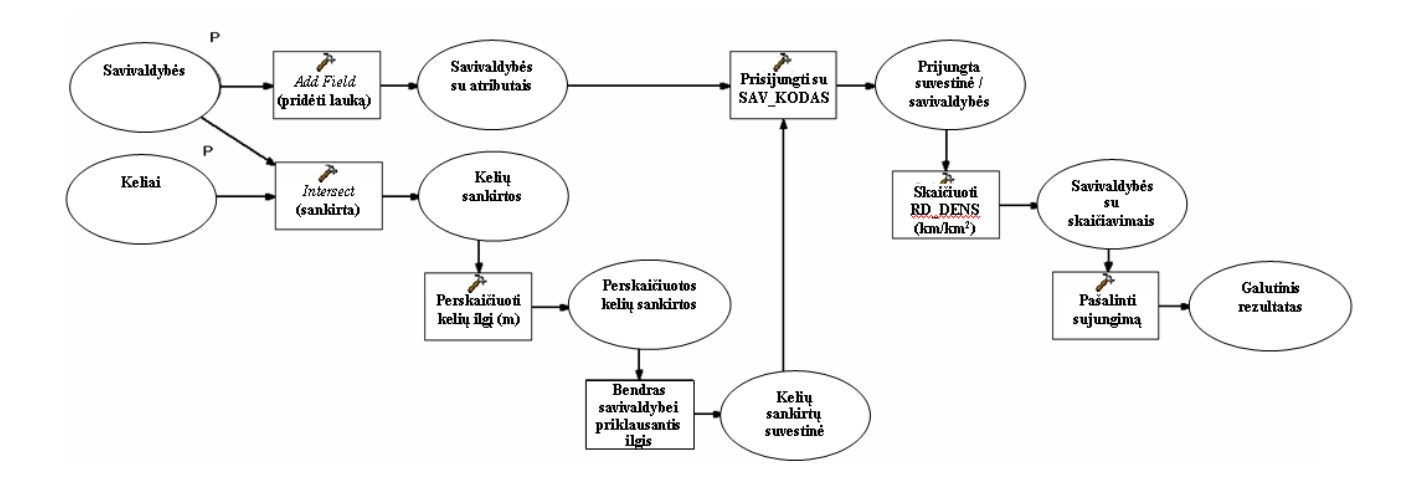

Ovalai vaizduoja įvesties elementų klases arba tarpinius apdorojimo rezultatus, o stačiakampiai vaizduoja apdorojimo etapus. Galite du kartus spustelėti bet kurį iš šio modelio elementų, tačiau ovalai dažniausiai nesuteikia daug informacijos apie modelį. Esant stačiakampiui, galite matyti tai, kas atliekama kiekvienu apdorojimo etapu. Pvz., jei du kartus spustelėsite stačiakampį *Add Field* (pridėti lauką), pamatysite, kad šiuo etapu pridedamas *Double* tipo laukas, pavadintas RD\_DENS.

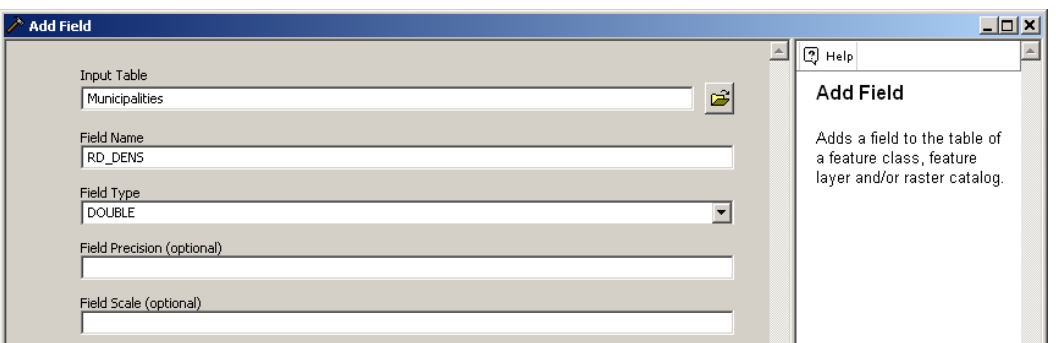

Norint atsakyti į klausimus apie modelį, jo paleisti nebūtina. Tačiau jei norite, tai galite padaryti. Atkreipkite dėmesį, kad įvesties duomenų rinkiniai veikiant šiam modeliui yra keičiami, o modelis ieško specifinių atributų pavadinimų (pvz., SAV\_KODAS). Kadangi atliekami įvesties duomenų

pokyčiai, o modelių kūrimo programa kuria laikinus failus, šį modelį galima sėkmingai paleisti vieną kartą. Pvz., kiti bandymai paleisti bus nesėkmingi, nes laukas jau yra įvesties elementų klasėje.

**1 KLAUSIMAS. Apibūdinkite visais apdorojimo etapais (stačiakampis) atliekamus veiksmus (7 balai).** Norėdami aprašyti, kas atliekama kiekvienu etapu, galite sukurti kiekvienam stačiakampiui skirtų sunumeruotų punktų sąrašą.

**2 KLAUSIMAS. Bendrai paaiškinkite, ką šis modelis atlieka? Kas sukuriama arba kas pasikeičia modeliui pabaigus darbą? (2 balai)**

### **B dalis. Archeologinis potencialas**

Atlikdami šią kurso dalį, įgyvendinsime archeologinio potencialo modelį iš 2 užduoties.

- 4. *Assignment* įrankių dėžėje sukurkite naują modelį, dešiniuoju pelės mygtuku spustelėdami ant **Assignment** ir pasirinkdami *New* (naujas)| *Model* (modelis).
- 5. *ArcMap* pridėkite **hidro\_l** ir **Vilnius**.
- 6. Nutempkite **Vilnius** iš turinio į modelio langą. Jis turi būti matomas kaip mėlynas ovalas.
- 7. *ArcToolbox* sąsajoje pasirinkite *Spatial Analyst Tools* (erdvinės analizės įrankiai)| *Neighborhood* (kaimynystė)| *Focal Statistics* (ţidinio statistika). Perkelkite šį įrankį į modelio sąsają.
- 8. Prijunkite **Vilnius** prie *Focal Statistics* (židinio statistika), naudodami ryšio sukūrimo **(***Add*) (*Add*) *Connection*) įrankį. Dešiniuoju mygtuku spustelėkite naują ovalą (pažymėtą **FocalSt\_viln1**) ir pasirinkite *Rename* (pervadinti). Pavadinkite šį išvesties duomenų rinkinį **Viln\_Mean**. Tokiu būdu pakeičiamas tik pavadinimas modelyje. Duomenų failų pavadinimai išlieka nepakitę. Jūsų rezultatas turi atrodyti maždaug taip:

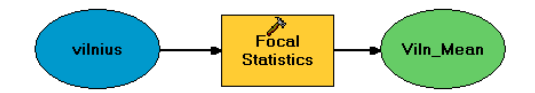

- 9. Du kartus spustelėkite stačiakampį *Focal Statistics* (ţidinio statistika) ir pakeiskite kaimynystės nustatymus (*Neighborhood Settings*) į 5 × 5 gardeles bei įsitikinkite, kad nustatytas *Mean* (vidurkis) statistikos tipas (*Statistics Type*).
- 10. Naudodami *Spatial Analyst Tools* (erdvinės analizės įrankiai) | *Map Algebra* | *Single Output Map Algebra*, pridėkite *Map Algebra* įrankį.
- 11. Prie šio įrankio prijunkite **Vilnius** ir **Viln\_Mean**. Pervadinkite apdorojamą stačiakampį **Subtraction** (atimtis), o rezultato – **Prominence** (reikšmingumas). Jūsų rezultatas gali atrodyti panašiai:

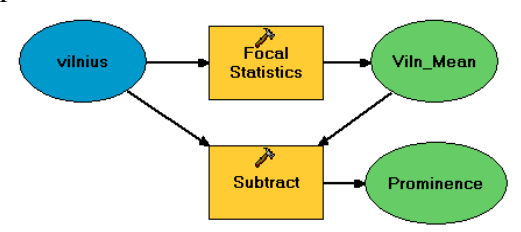

Atminkite, kad tikroji apdorojimo etapų tvarka ir tarpiniai duomenų rinkiniai nėra svarbūs, kol schema yra aiški. Jūs neturite laikytis čia pateikto išdėstymo.

12. Du kartus spustelėkite **Subtract** stačiakampį ir *Map Algebra Expression* stačiakampyjeįveskite reiškinį [vilnius] - [Viln\_Mean].

- 13. Pridėkite dar vieną *Single Output Map Algebra* apdorojimo laukelį. Šį pavadinkite **Reclassify Prominence**, o išvestį pavadinkite **Prominent Landforms**. *Map Algebra Expression* laukelyje įveskite [Prominence] > 2. Prijunkite **Prominence** prie **Reclassify Prominence**.
- 14. Modelį galime išbandyti dešiniuoju mygtuku spustelėję stačiakampį **Reclassify Prominence** ir pasirinkę *Run* (paleisti). Sėkmingai įvykdyti procesai bus paženklinti pilku šešėliu, nurodančiu, kad jie baigti sėkmingai.

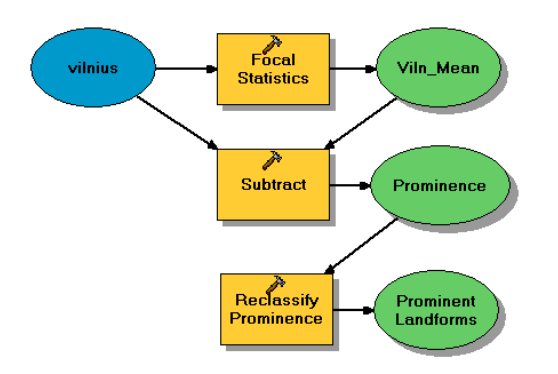

- 15. Norint pamatyti rezultatą, dešiniuoju mygtuku galima spustelėti ovalą **Prominent Landforms** ir pasirikti *Add to Display* (pridėti į ekraną). Modelio rezultatas bus pridėtas prie žemėlapio turinio *ArcMap* sąsajoje.
- 16. Nutempkite **hidro\_l** ir paleiskite modelio lange.
- 17. Pridėkite *Data Management Tools* (duomenų valdymo įrankiai) | *Layers and Table Views* (sluoksniai ir lentelių rodiniai) | *Select Layer by Attributes* (pasirinkti sluoksnį pagal atributus) įrankį. Šį apdorojimo etapą vadinkite **Select Major Streams**, o išvestį pavadinkite **Major Streams**. Nustatykite *Expression* (reiškinys) reikšmę GKODAS = 'hc1'. Prijunkite **hidro\_l** duomenų šaltinį prie šio apdorojimo stačiakampio.
- 18. Pridėkite *Spatial Analyst Tools* (erdvinės analizės įrankiai) | *Distance* (atstumas) | *Euclidean Distance* (Euklido atstumas) įrankį. Pervadinkite apdorojimo stačiakampį į **Create Distance Raster**, o išvesties į **Distance to Streams**. Prijunkite **Major Streams** prie šio apdorojimo stačiakampio.

Pagal numatytąsias reikšmes, kuriant atstumų rastrą, jis turi apimti tiek, kiek vektorinis sluoksnis, kuris pats apima **Vilnius** ir *Anyksciu sritis*. Mums reikalingas mažesnis poaibis, tik **Vilnius** sritis. Norėdami pakeisti atstumų išvesties rasto apimtį, paredaguosime šio apdorojimo stačiakampio parametrą ir taip nurodysime išvesties apimtį.

- 19. Dešiniuoju mygtuku spustelėkite **Create Distance Raster** apdorojimo stačiakampį ir pasirinkite *Make Variable* (kurti kintamąjį) | *From Environment* (iš aplinkos) | *General Settings* (pagrindiniai nustatymai) | *Extent*.(apimtis). Du kartus spustelėkite šį naują ovalą ir nustatykite *Extent* (apimtis) nustatykite reikšmę *Same as Layer Vilnius* (kaip ir Vilniaus sluoksnio).
- 20. Du kartus spustelėkite **Create Distance Raster** apdorojimo stačiakampį ir prie **Vilnius** pasirinkite reikšmę *Output Cell Size* (išvesties gardelės dydis).

Atkreipkite dėmesį, kad **Create Distance Raster** procesas naudoja dvi išvestis: *Direction Output* (krypties išvestis) ir *Distance Output* (atstumo išvestis). Mes nenaudosime *Output Direction* (išvesties kryptis) rezultato, taigi, kol jis nebus naudojamas, tol diagramoje bus baltos spalvos.

21. Kad situaciją būtų galima suprasti geriau, gali reikėti šiek tiek perrikiuoti stačiakampius ir ovalus. Jūsų modelis gali atrodyti panašus į pateiktą toliau (kita vertus, kol viskas suprantama, išdėstymas nėra svarbus):

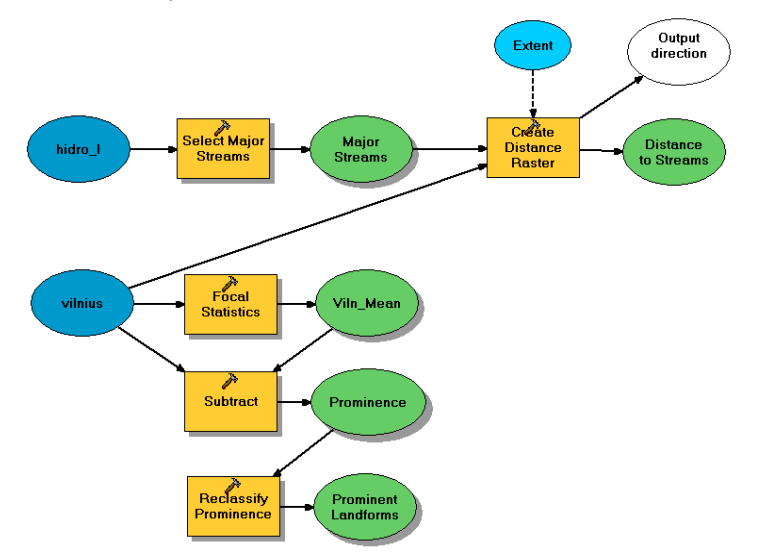

- 22. Pridėkite kitą *Single Output Map Algebra* stačiakampį ir prijunkite jį prie **Distance to Streams** išvesties. Norėdami iš naujo suklasifikuoti atstumo rastrą, kad būtų įtraukiamos tik sritys, esančios ne toliau 500 m nuo didelių srautų, naudosime apdorojimo *Map Algebra* stačiakampį.
- 23. Pervadinkite apdorojimo stačiakampį į **Reclassify Distance**, o išvestį į **Proximity to Water**. *Map Algebra Expression* laukelyje įveskite reiškinį [Distance to Streams] < 500.
- 24. Pridėkite kitą *Single Output Map Algebra* stačiakampį ir prijunkite jį prie išvesties **Proximity to Water** ir išvesties **Prominent Landforms**. Tai bus dviejų pagrindinių modelio komponentų galutinė kombinacija. Pervadinkite apdorojimo stačiakampį į **Combine Results**, o išvestį į **Final Results**.
- 25. *Map Algebra Expression* laukelyje įveskite reiškinį [Proximity to Water] & [Prominent Landforms]. Dešiniuoju pelės mygtuku spustelėkite ovalą **Final Results** ir, norėdami užtikrinti, kad galutinis rezultatas bus pridėtas prie turinio, pažymėkite *Add to Display* (pridėti į ekraną). Jūsų galutinis modelis gali atrodyti panašiai:

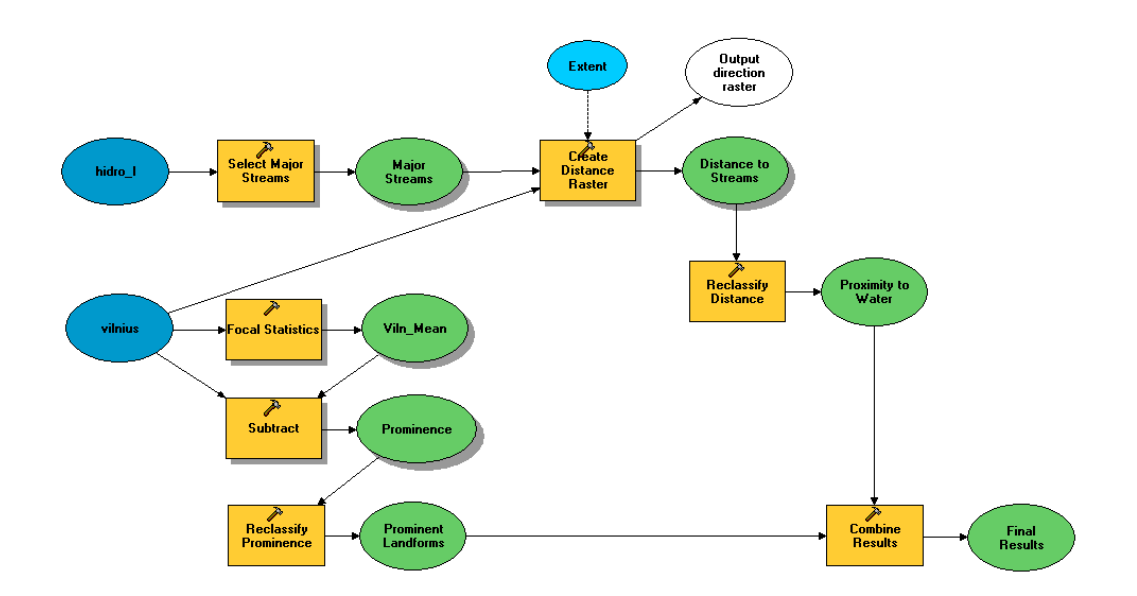

26. Meniu, esančiame modelių kūrimo programos sąsajos viršutinėje kairiojoje dalyje, pasirinkite *Model* (modelis) | *Run Entire Model* (paleisti visą modelį). Kol modelis veikia, pakeiskite rezultatų lango dydį taip, kad jis užimtų didelę ekrano dalį ir jame būtų galima pateikti tekstą. Įsitikinkite, kad stačiakampis *Close this dialog when completed successfully* (sėkmingai baigus darbą uždaryti šį dialogo langą) yra nepažymėtas, kad modeliui baigus darbą dialogo langas vis dar būtų atviras.

**3 klausimas. Baigę apdorojimą, padarykite rezultatų ekrano nuotrauką, kad būtų galima matyti, jog sėkmingai sukūrėte ir paleidote archeologinio potencialo modelį (5 balai).** Jūsų rezultatas turi atrodyti maždaug taip:

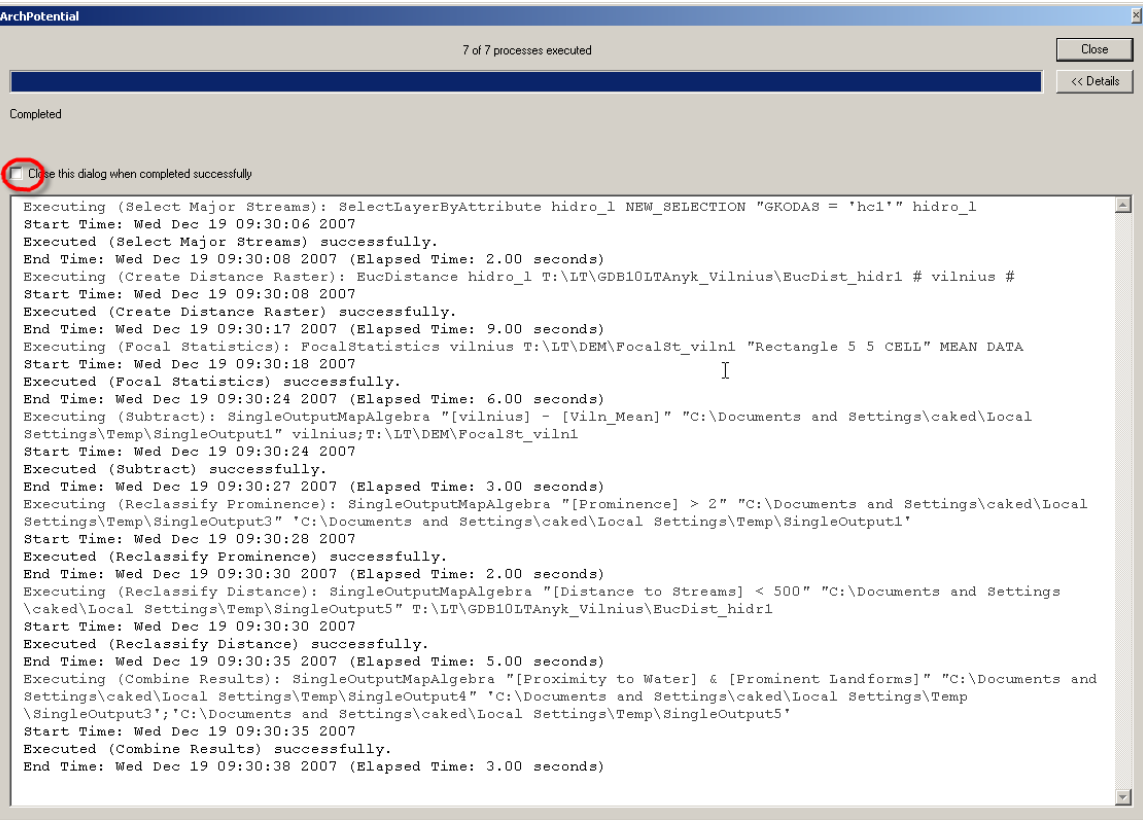

# **C dalis. Jautrumo analizė**

Nors mūsų archeologinio potencialo modelis yra paprastas, modelio veikimo dinamika gali būti neaiški. Pvz., mes galime neisivaizduoti, kuris sluoksnis ar apdorojimo parametras daro didžiausia poveikį galutiniam rezultatui. Vienas būdas ištirti modelio funkcionavimą yra jautrumo analizė. Atlikdami ją galime keisti įvesties sluoksnį ir stebėti, kaip tai veikia visą modelį. Tą patį mes galime atlikti su modelio parametrais.

Mūsų modelis turi tris privalomus parametrus: slenkstį, apibrėžiantį iškilias žemės paviršiaus formas (*Prominent Landform*) (mes naudojome 2 m), atstumą iki didelės upės (mes naudojome 500 m) ir ţidinio atstumą, naudojamą apskaičiuoti vidutiniam duoto taško aukščiui virš jūros lygio (mes naudojome  $5 \times 5$  kaimynystę). Kuris iš šių parametrų turi didžiausią įtaką mūsų modeliui?

Norėdami atsakyti į šį klausimą, paleisime modelį šešis kartus, kiekvieną iš trijų parametrų sugriežtindami dvigubai, o po to reikalavimus dvigubai sumažindami. Kiekvienu atveju visi kiti parametrai laikomi nekintantys. Pvz., norint išbandyti dvigubai sumažinamo atstumo iki vandens parametro itaką (t. y. ieškant mažesnės srities), galima sumažinti atstumą iki 250 m. Norint ji riboti mažiau (t. y. ieškant didesnės srities), atstumą padidiname iki 1 000 m. Žemės paviršiaus formos iškilumo slenksčiui labiau ribojanti reikšmė bus 4 m, o mažiau ribojanti reikšmė – 1 m. Kalbant apie židinio atstumą, labiau ribojantis plotas bus  $3 \times 3$ , o mažiau ribojantis plotas bus  $9 \times 9$  (tai atitinka 50 m ir 200 m kaimynystės spindulį).

Keičiant kiekvieną konkretų modelio parametrą, likusių parametrų reikšmės bus pradinės. Pvz., jei padidinsime židinio plotą iki 9 × 9, iškilumo slenkstis bus 2 m, o atstumo nuo upės slenkstis – 500 m. Šešis kartus paleidus modelį, gauti tokie duomenys:

- **Iškilumas = 1 m,** atstumas nuo upės = 500 m, židinio plotas =  $5 \times 5$
- **Iškilumas = 4 m,** atstumas nuo upės = 500 m, židinio plotas =  $5 \times 5$
- **Iškilumas = 2 m, atstumas nuo upės = 1 000 m,** židinio plotas =  $5 \times 5$
- **Iškilumas = 2 m, atstumas nuo upės = 250m, židinio plotas =**  $5 \times 5$
- **Iškilumas = 2 m, atstumas nuo upės = 500 m, židinio plotas = 9**  $\times$  **9**
- **Iškilumas = 2 m, atstumas nuo upės = 500 m, židinio plotas =**  $3 \times 3$

**4 KLAUSIMAS. Užpildykite toliau pateiktą lentelę, kiekvienam parametro pokyčiui nurodydami skaičių, kiek gardelių įgyja reikšmę "1" (teisinga), ir procentinį ploto pokytį (100% atitinka 2 358 gardeles iš pradinio modelio). (6 balai)**

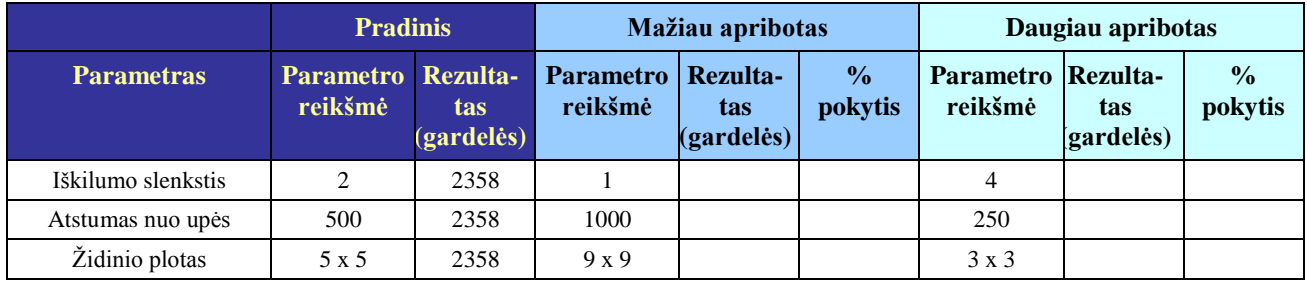

**5 KLAUSIMAS. Kuris parametras turi didžiausią įtaką modelio rezultatams? (1 balas)**

Modelių kūrimas, naudojant modelių kūrimo priemones, palengviną tokią jautrumo analizę. Įsivaizduokite, kiek laiko užruktų, kaip būtų sudėtinga dirbti ir lengva suklysti, jei reikėtų šį modelį paleisti šešis kartus, atliekant apdorojimą rankiniu būdu, kaip tai darėte 2 užduotyje!

## **D dalis. Paprasto modelio sukūrimas**

Šioje darbo dalyje sukursite kelis nedidelius modelius, nesinaudodami išsamiais nurodymais. Nors šie modeliai paimti iš ankstesnių atliktų užduočių, jie aprašyti ir čia.

Norėdami baigti užduoti, kiekvienam toliau aprašytam modeliui turite:

- 1. Pateikti užbaigto modelio JPG ar ekrano nuotrauką (t. y. su stačiakampiais, ovalais ir procesų srautu).
- 2. Pateikti rezultatų lango, kuriame matytųsi veikiančio modelio rezultatai, ekrano nuotrauką. Tai gali būti ekrano nuotrauka, kurioje matytųsi rezultatų langas (kaip tai darėte atsakydami į 3 klausimą), arba išvesties lango teksto kopija (t. y. iš rezultatų lango nukopijuotas tekstas).
- 3. Ekrano nuotrauką ar eksportuotą žemėlapį, kuriame matytųsi sukurti erdviniai duomenys ar atributų lentelė.

Bus vertinama:

Modelio aiškumas

- Procesų ir išvesties sluoksnių pavadinimai yra tinkami ir patogūs.
- Procesai išdėstyti taip, kad informacijos srautai yra aiškūs (t. y. minimalus rodyklių susikirtimų skaičius, gerai išdėstyti procesai ir išvestys ir pan.).

Modelio rezultatai

- Naudoti tinkami apdorojimo etapai.
- Apdorojimo etapai atliekami tinkama tvarka.
- **Modelis pateikia tinkamą rezultatą.**

**6 klausimas. Sukurkite** *ModelBuilder* **modelį, kuriame būtų įgyvendintas tiltų paieškos procesas**  iš GII-01 1 užduoties (4 balai). Žr. išsamų šio modelio specifinių reikalavimų aptarimą.

Šis modelis, norint nustatyti galimas tiltų vietas, ras didelių upių susikirtimus su keliais. Kaip du įvesties duomenų rinkinius naudokite *sluoksnius Streams* (**hidro\_l**.shp) ir Roads (**roads**.shp).

Šio modelio procesai:

1. **hidro\_l** sluoksnyje suraskite platesnes nei 10 m dideles upes ir kitus srautus. Norėdami tai atlikti, naudokite atributų užklausą *Select Layer by Attribute* (išrinkti sluoksnį pagal atributą). Mus domina tie srautai, kurių PLOTIS yra lygus arba didesnis nei 10 m arba kurių GKODAS reikšmė yra hc1. Jei nežinote, kaip surasti *Select Layer by Attribute* (išrinkti sluoksnį pagal atributą) įrankį, pabandykite naudoti *ArcToolbox* paieškos funkciją (*Search*). Spustelėkite *Search* (paieška) dalį, esančią *ArcToolbox* sąsajos apačioje, ir kaip paieškos sąlygą įveskite "Select Layer by Attribute".

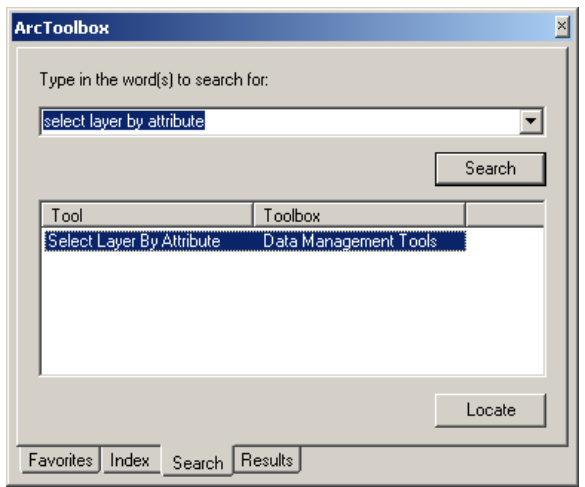

- 2. Norėdami nustatyti potencialias tiltų vietas, suraskite išrinktų srautų sankirtas su keliais, naudodami *Intersect* (sankirtos) įrankį. Įsitikinkite, kad *Output Type* (išvesties tipas) reikšmė nustatyta POINT (taškas).
- 3. Pateikite gautą taškinių elementų klasę.

**7 klausimas. Sukurkite** *ModelBuilder* **modelį, kuriame būtų įgyvendintas miškų, kuriuose reikia atlikti fumigaciją, paieškos procesas iš GII-01 7 užduoties (8 balai).** Žr. išsamų šio modelio specifinių reikalavimų aptarimą.

Naudodami šį modelį apskaičiuokite pakelės miške ruožo plotą, kurį galbūt reikės fumiguoti (apdoroti repelentu nuo erkių). Kaip du įvesties duomenų rikinius naudokite *Roads* (**roads**.shp) ir *Land Use* (**landu\_p**.shp).

Šio modelio procesai:

- 1. **landu\_p** sluoksnyje suraskite miškus. Mus domina tos sritys, kurių CODE reikšmė yra 1510120. Tai atitinka miškus.
- 2. Raskite miškų sankirtas su keliais.
- 3. Sukurkite 30 m. buferį apie gautus kelius miške, naudodami *Buffer* (buferis) įrankį. Įsitikinkite, kad nustatyta *Dissolve Tipe* (naikinimo tipas) reikšmė ALL (viskas), kad buferinė sritis nebūtų skaičiuojama du kartus.
- 4. Naudodami *Add Field* (pridėti lauką), pridėkite naują lauką prie buferinių elementų, kuriuose bus saugomas kiekvieno buferio plotas.
- 5. Naudodami *Calculate Field* (apskaičiuoti lauką) įrankį, apskaičiuokite visų buferio poligonų plotą. *Expression* (sąlyga) reikšmę nustatykite kaip **Output** (išvestis) ir į kodo bloko (*Code Block*) langą įveskite pateiktą VB kodą:

```
Dim Output as double
Dim pArea as Iarea
Set pArea = [shape]
Output = pArea.area
```
- 6. Naudodami *Summary Statistics* (suvestinės statistika) įrankį apskaičiuokite bendrą fumiguojamą plotą (t.y. visų buferinių poligonų sričių sumą).
- 7. Pateikite gautus duomenis.